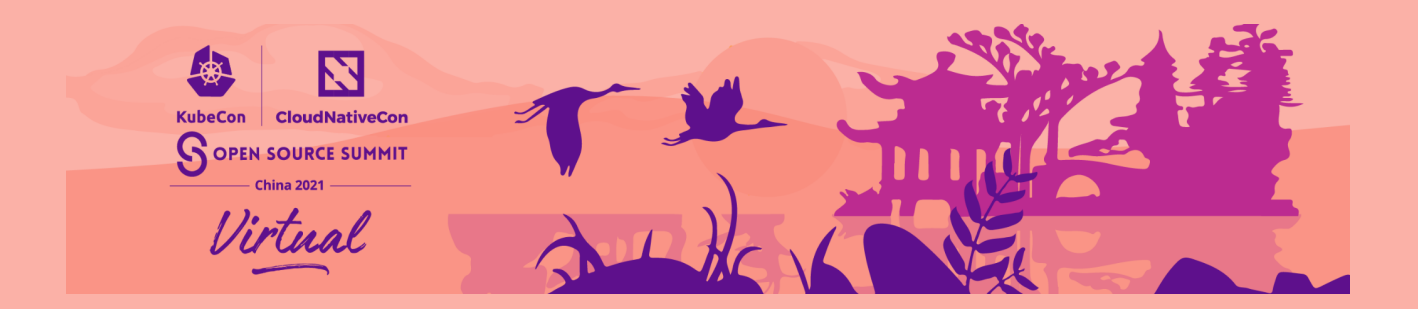

## 预录文件上传说明

- 1. 打开链接: [www.wetransfer.com](http://www.wetransfer.com)
- 2. 点击 "I Agree."
- 3. 点击 "Upload files" 并选择你的视频档案
- 4. 点击左下角的3个点,并选择 "Send email transfer"
- 5. 电邮至: [speakers@cncf.io](mailto:speakers@cncf.io)
- 6. 输入你的电子邮件作为发件人
- 7. 在信息栏中输入你的会议标题,格式为:

## **SessionTitle\_YourName\_Dateofsession\_version#**

- 8. 点击 "Transfer"
- 9. WeTransfer 将以电子邮件发送一个验证码, 请输入这个验证码,系统将自动上传文件。
- 10. 当上传完成后,发件人和接收人都会收到一个链接下载。

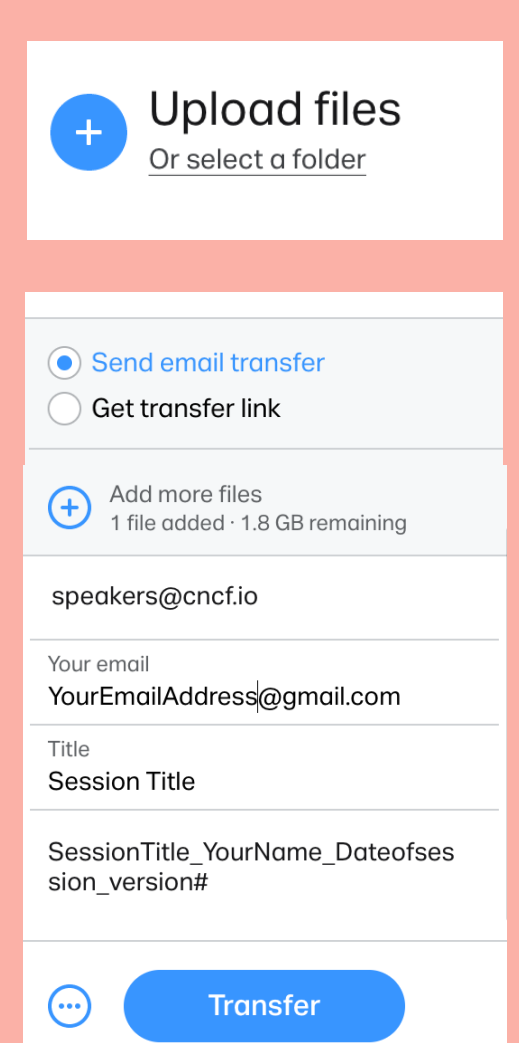